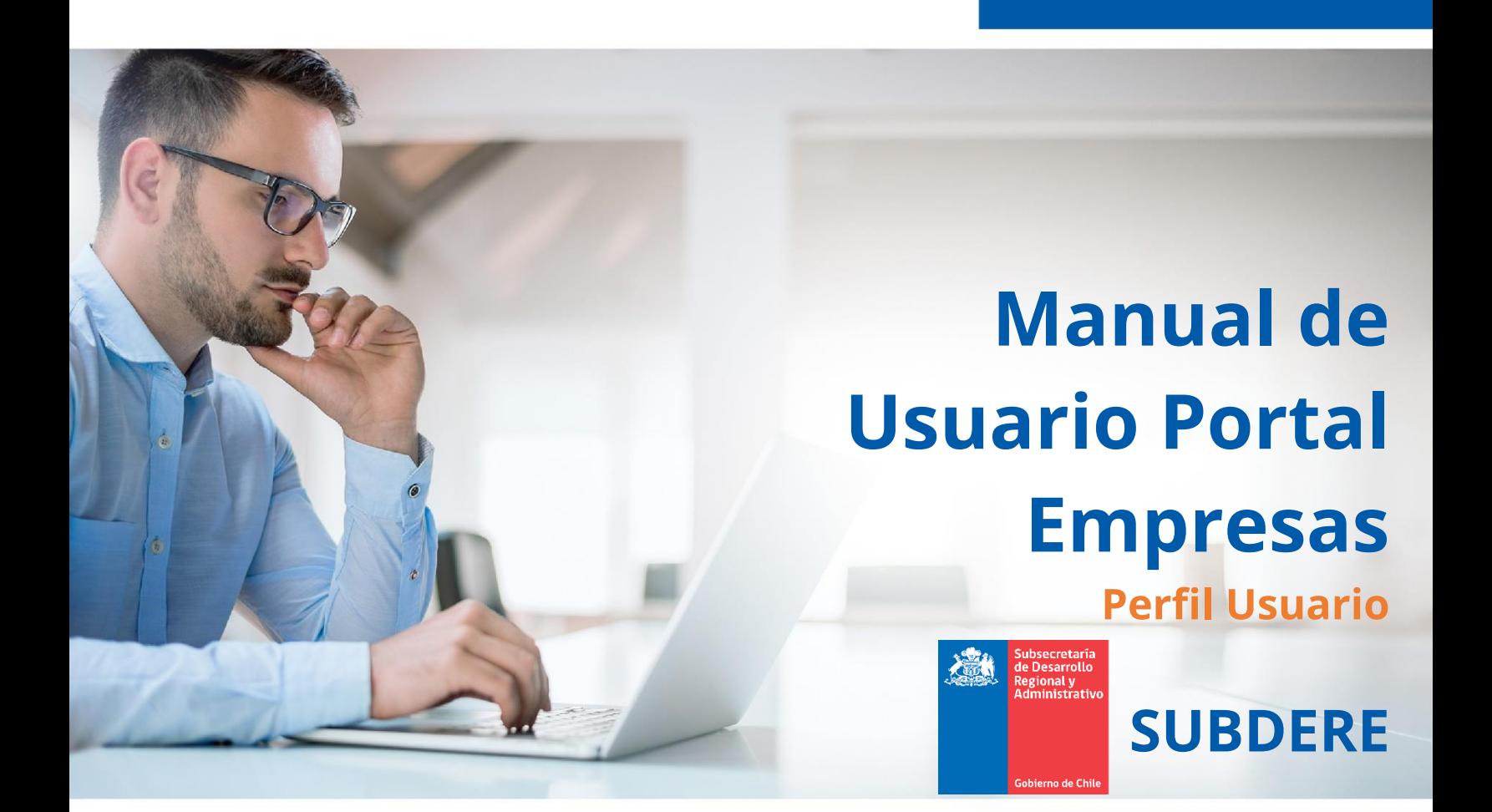

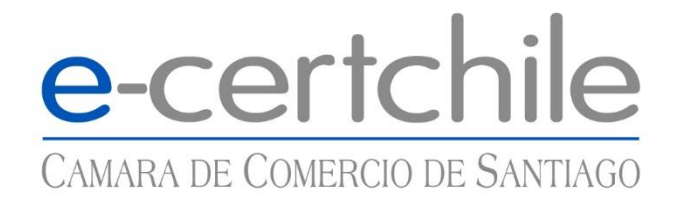

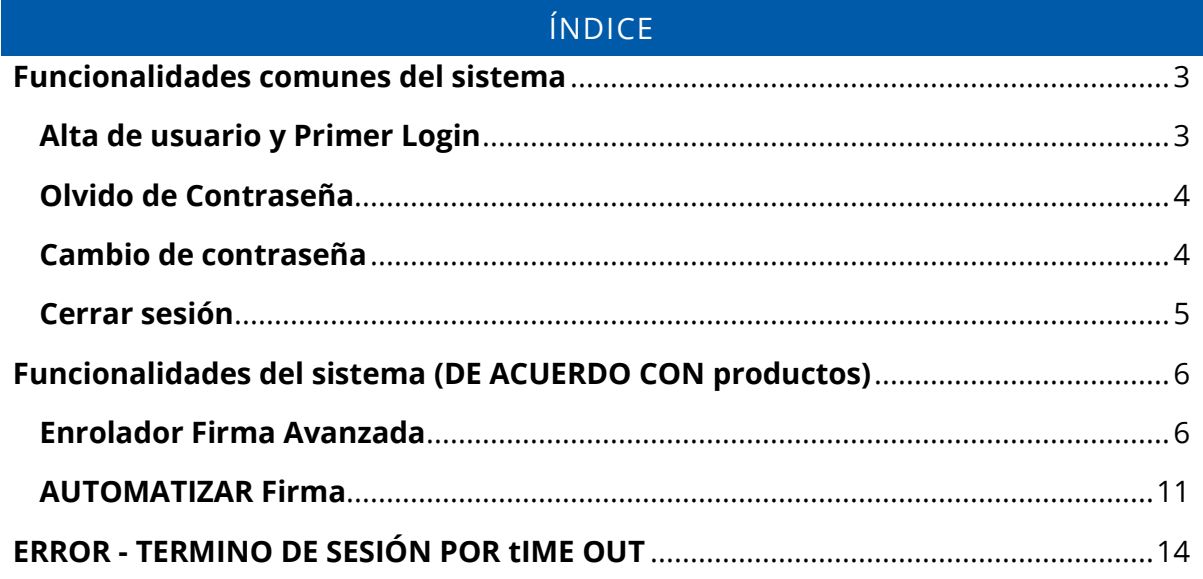

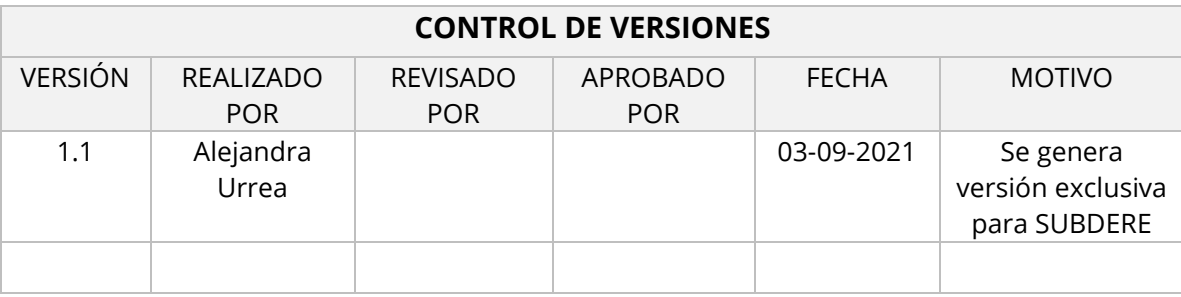

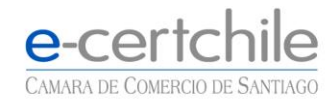

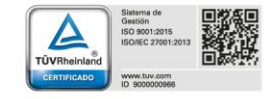

# <span id="page-2-1"></span><span id="page-2-0"></span>**FUNCIONALIDADES COMUNES DEL SISTEMA ALTA DE USUARIO Y PRIMER LOGIN**

Una vez que se crea un usuario el sistema Portal empresas de e-cerchile, notificará vía email el alta en el sistema.

El usuario recibirá en su casilla de correo registrada el correo con su usuario y clave temporal.

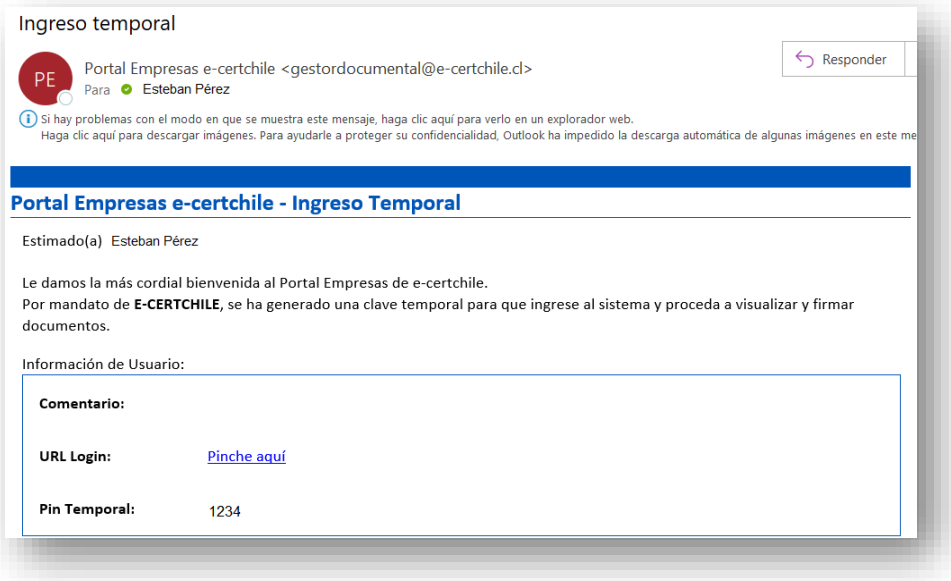

Esta clave deberá ser modificada en el primer login. Una vez modificada, el sistema notificará al usuario que su contraseña ha sido modificada.

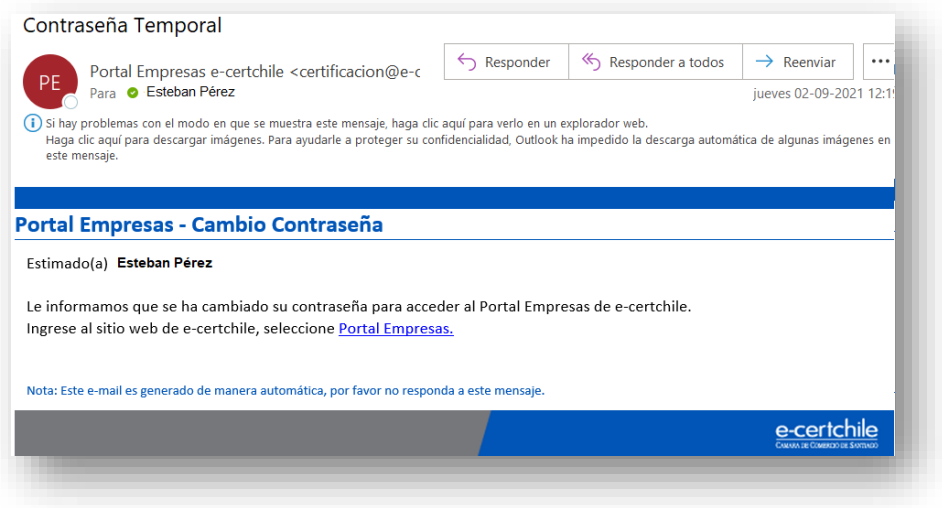

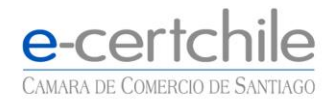

*( Atención Comercial y Soporte Técnico* 600 3620 400 / Mesa de ayuda (+56 2) 2818 5760 **VLugar de Atención Los Leones:** Av. Nueva Providencia 2260, local 81. Santiago, Chile. **V Lugar de Atención Santiago Centro:** Enrique Mac Iver 410, Local 1. Santiago, Chile. web.e-certchile.cl

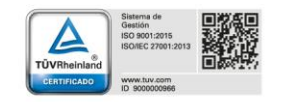

# **OLVIDO DE CONTRASEÑA**

<span id="page-3-0"></span>Si llega a olvidar su contraseña, en el Home del portal:

https://portalempresa.ecertchile.cl/Login

Puede seleccionar la opción **"¿Olvidó la Contraseña?".** Y el sistema le solicitará los siguientes datos:

- RUN
- **Email**

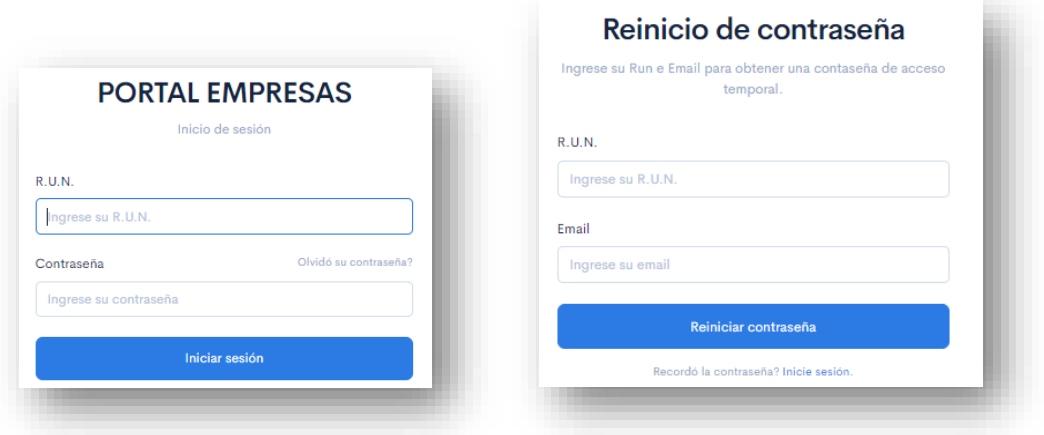

# **CAMBIO DE CONTRASEÑA**

<span id="page-3-1"></span>Una de las opciones del sistema es que el usuario pueda gestionar el cambio de contraseña. Para ello seleccione la opción de Nombre usuario (superior derecho) "Cambiar Contraseña".

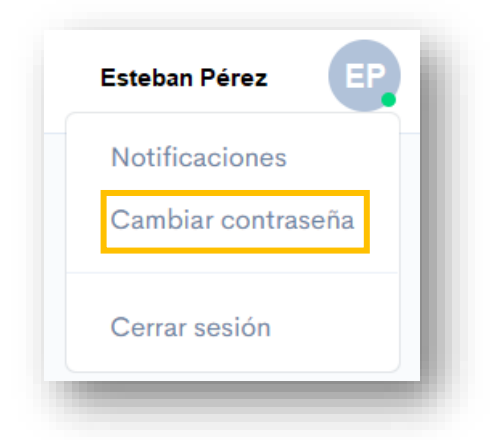

El sistema solicitará la contraseña "actual" (o antigua), y solicita la nueva y su confirmación.

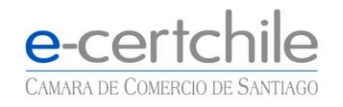

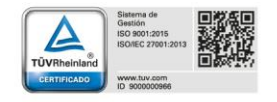

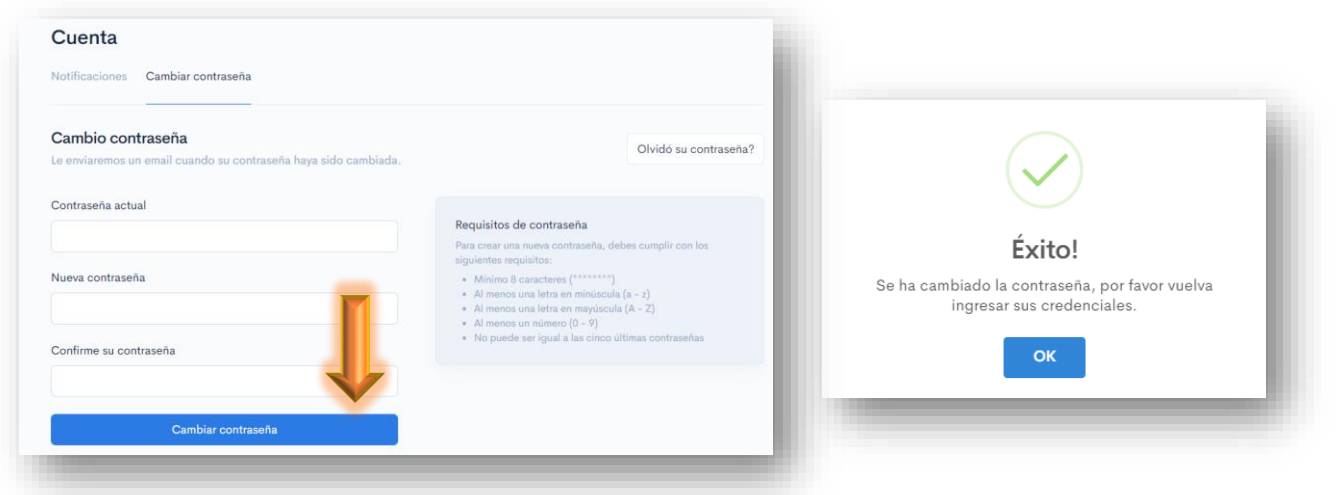

Al cambiar la contraseña, el sistema cerrará sesión y solicitará el ingreso con su nueva contraseña. De forma paralela le enviará un correo electrónico indicando que se ha realizado el cambio de contraseña.

# **CERRAR SESIÓN**

<span id="page-4-0"></span>Esta funcionalidad cierra la sesión del usuario.

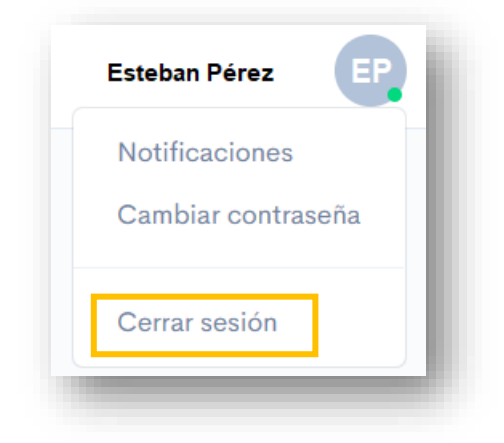

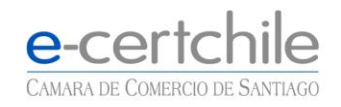

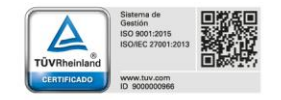

### **FUNCIONALIDADES DEL SISTEMA (DE ACUERDO CON PRODUCTOS)**

<span id="page-5-0"></span>El sistema posee funcionalidades que se irán incorporando en el tiempo.

Actualmente posee la funcionalidad "Habilitar firmas", que está asociada a diferentes productos, pero para este caso se detallará:

• Habilitar firmas – Firma electrónica avanzada online

#### **ENROLADOR FIRMA AVANZADA**

<span id="page-5-1"></span>Para proceder al enrolamiento de Firma Avanzada, se debe pulsar el ícono **ENROLAR** correspondiente a "Habilitar Firmas":

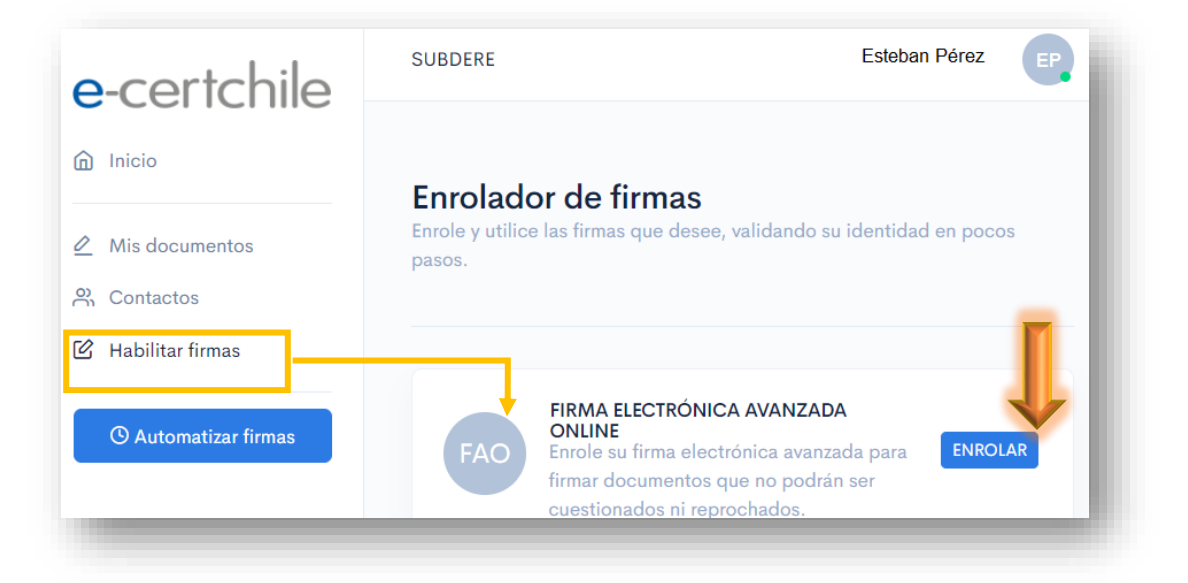

El sistema desplegará el Portal Enrolador, cuya primera parte es la autentificación del usuario con Clave única.

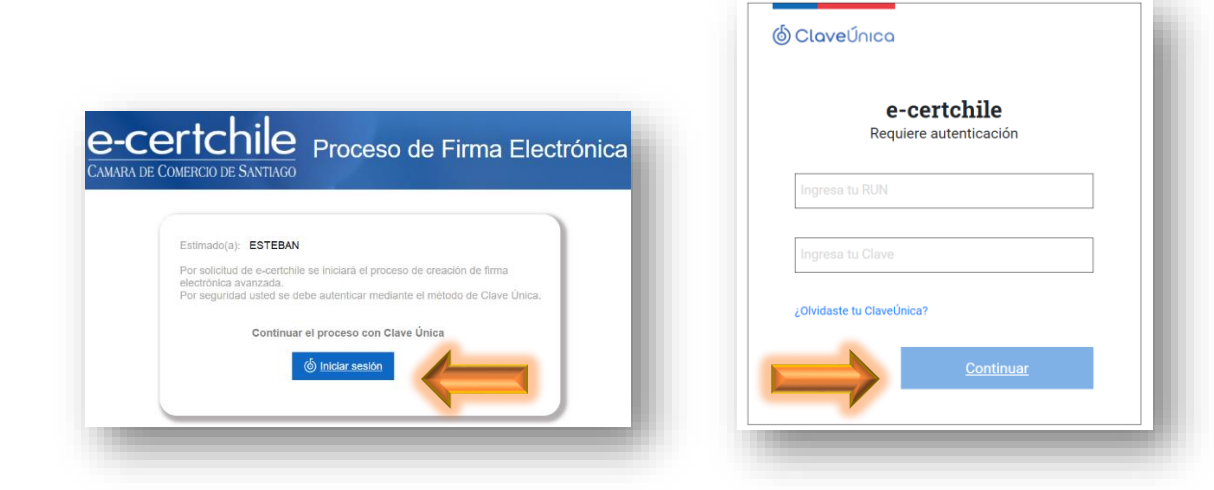

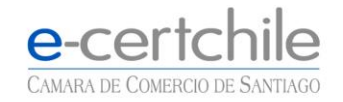

C. Atención Comercial y Soporte Técnico 600 3620 400 / Mesa de ayuda (+56 2) 2818 5760 **V Lugar de Atención Los Leones:** Av. Nueva Providencia 2260, local 81. Santiago, Chile. **V Lugar de Atención Santiago Centro:** Enrique Mac Iver 410, Local 1. Santiago, Chile. web.e-certchile.cl

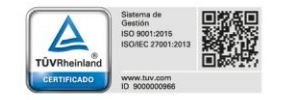

Ingrese su RUN y Clave Única<sup>1</sup>.

Una vez validado en Clave única, el sistema le enviará al correo registrado en la plataforma un email con una "Clave Dinámica", de 4 dígitos<sup>2</sup>.

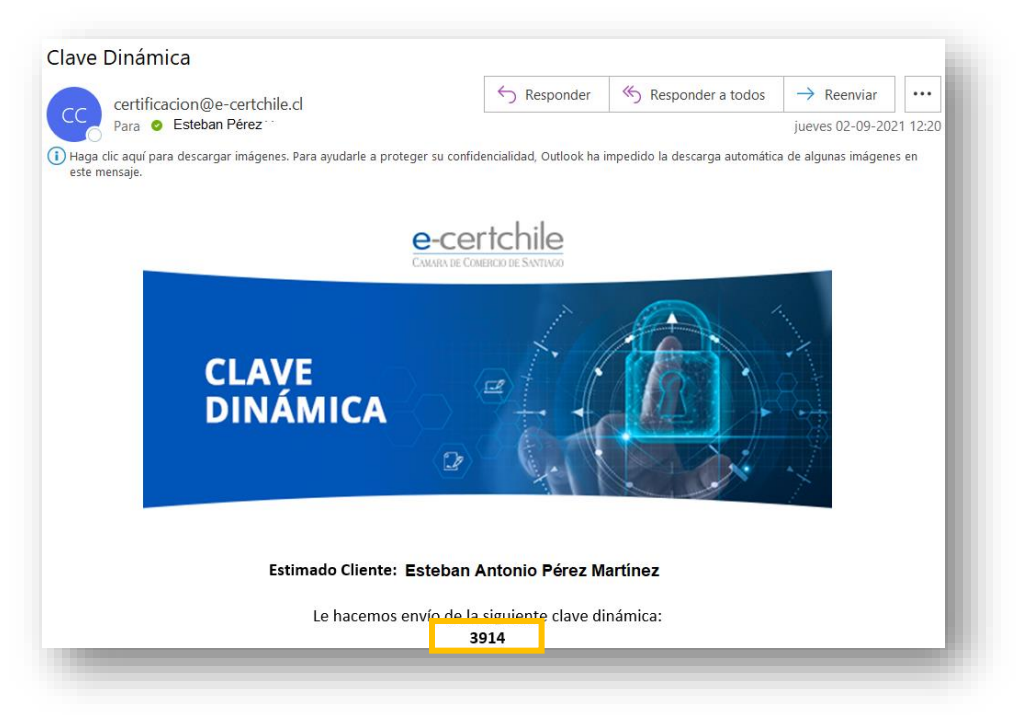

A continuación, ingrese la clave dinámica (que le llegó por correo), y su número de serie / documento de su cédula de identidad.

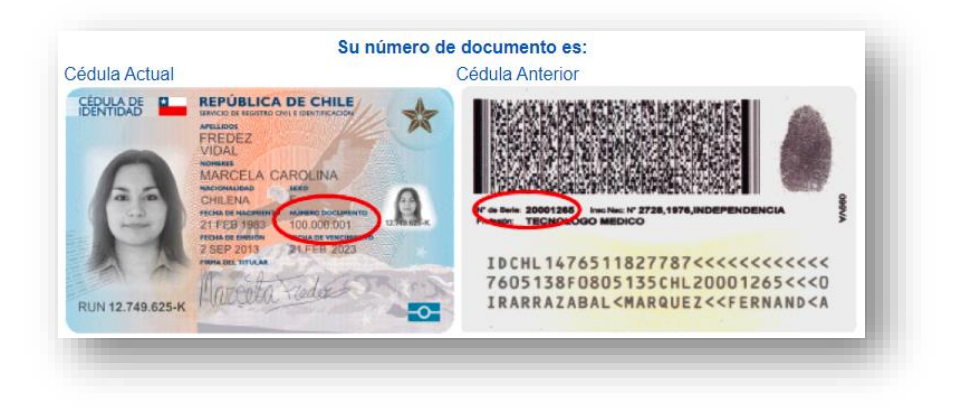

<sup>1</sup> La Clave Única corresponde a al creada en Registro Civil <sup>2</sup> Si no recibe el correo, verifique su carpeta de Spam

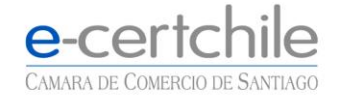

C. Atención Comercial y Soporte Técnico 600 3620 400 / Mesa de ayuda (+56 2) 2818 5760 **V Lugar de Atención Los Leones:** Av. Nueva Providencia 2260, local 81. Santiago, Chile. **V Lugar de Atención Santiago Centro:** Enrique Mac Iver 410, Local 1. Santiago, Chile. web.e-certchile.cl

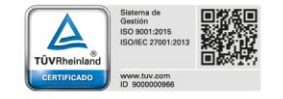

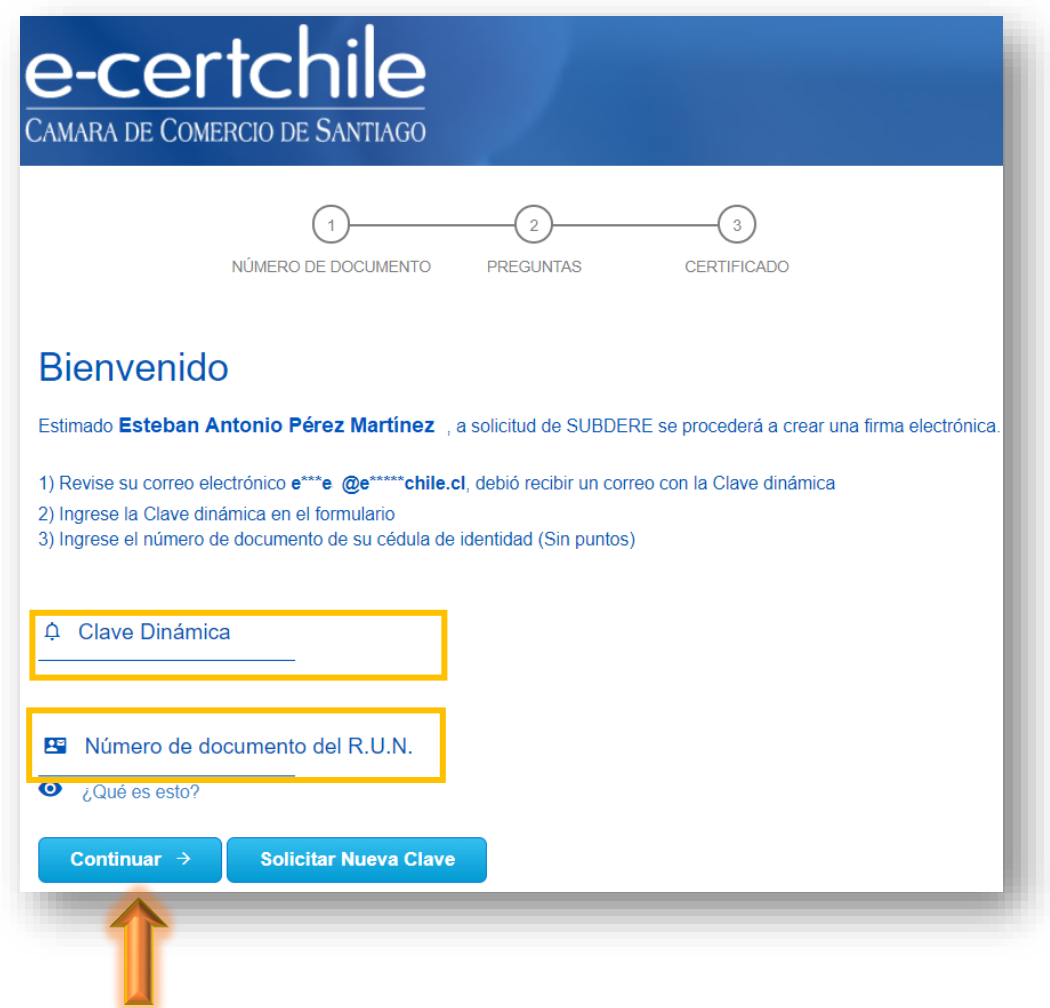

En el caso que no reciba el correo con la Clave dinámica puede "Solicitar Nueva Clave"

Posteriormente, deberá responder a una serie de preguntas personales que permitirán revalidar su identidad.

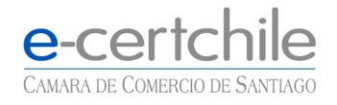

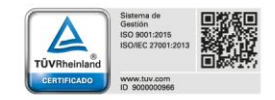

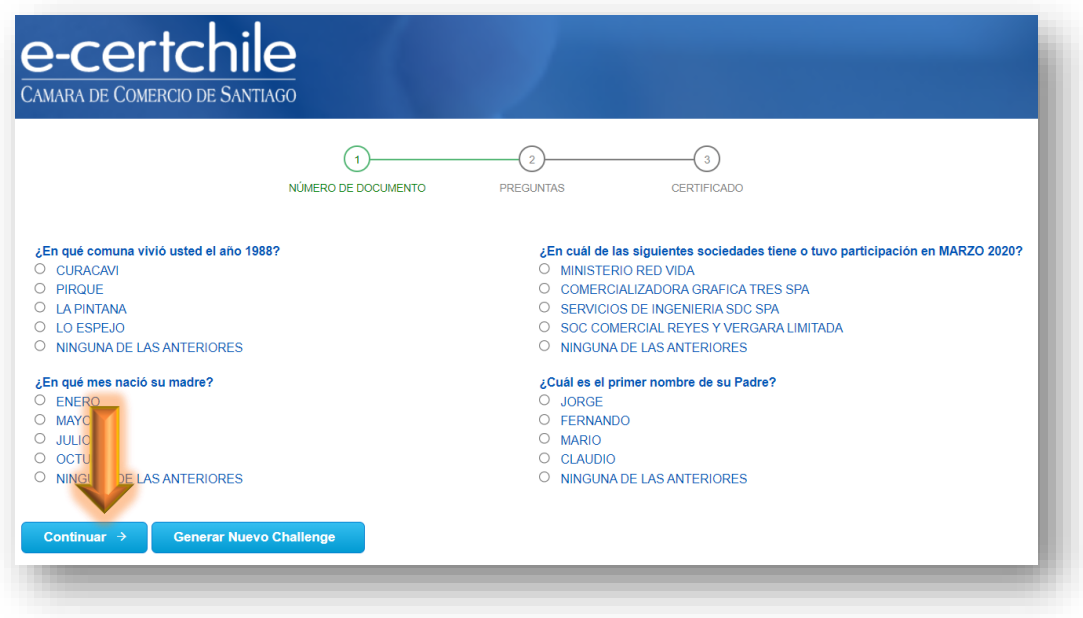

Complete el formulario, pulse "Continuar".

En el caso que no logre contestar correctamente las preguntas, al tercer intento el sistema lo bloqueará por 24 hrs.

Además, de ser necesario puede "Generar Nuevo Challenge" en donde el sistema entregará un nuevo set de preguntas, teniendo un máximo de 4 o se generará un bloqueo.

Si el proceso anterior fu exitoso el ciclo de cierra con la creación de la Clave del Certificado de Firma Avanzada Online, para ello es muy importante tener estas consideraciones:

- La clave debe contener como mínimo 6 caracteres y como máximo 32.
- No debe tener la letra Ñ.
- Esta contraseña solo es conocida por usted, no la divulgue ya que es un instrumento de uso personal.
- Esta contraseña **no se almacena en el sistema**, por lo que, en caso de olvido, **no podrá recuperarla**.

Esta clave le será solicitada cada vez que requiera firmar un documento, en este caso como quedará automatizada la firma, deberá ingresarla en el paso de "Automatizar firmas"

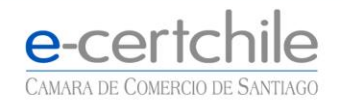

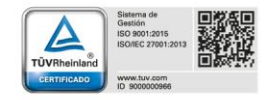

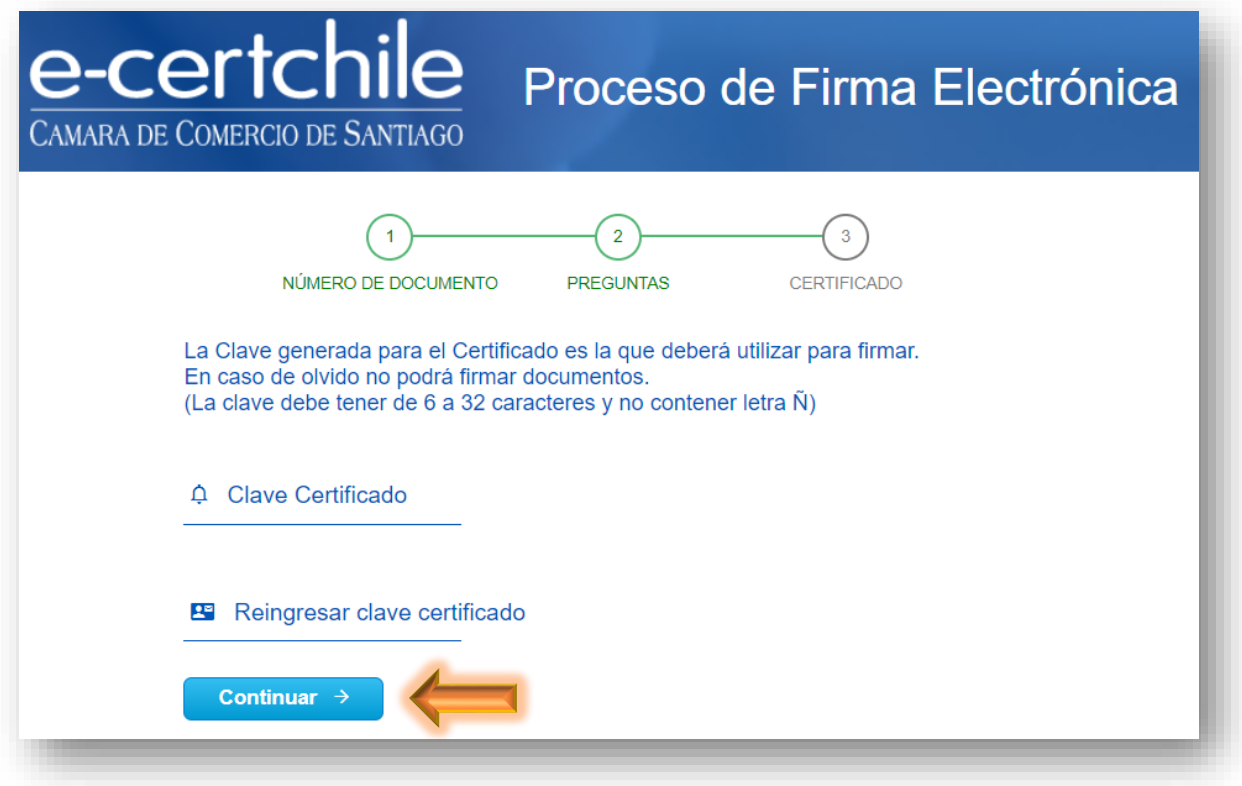

Al concluir el proceso, se indicará en la grilla el estado de su firma y la vigencia por 3 años.

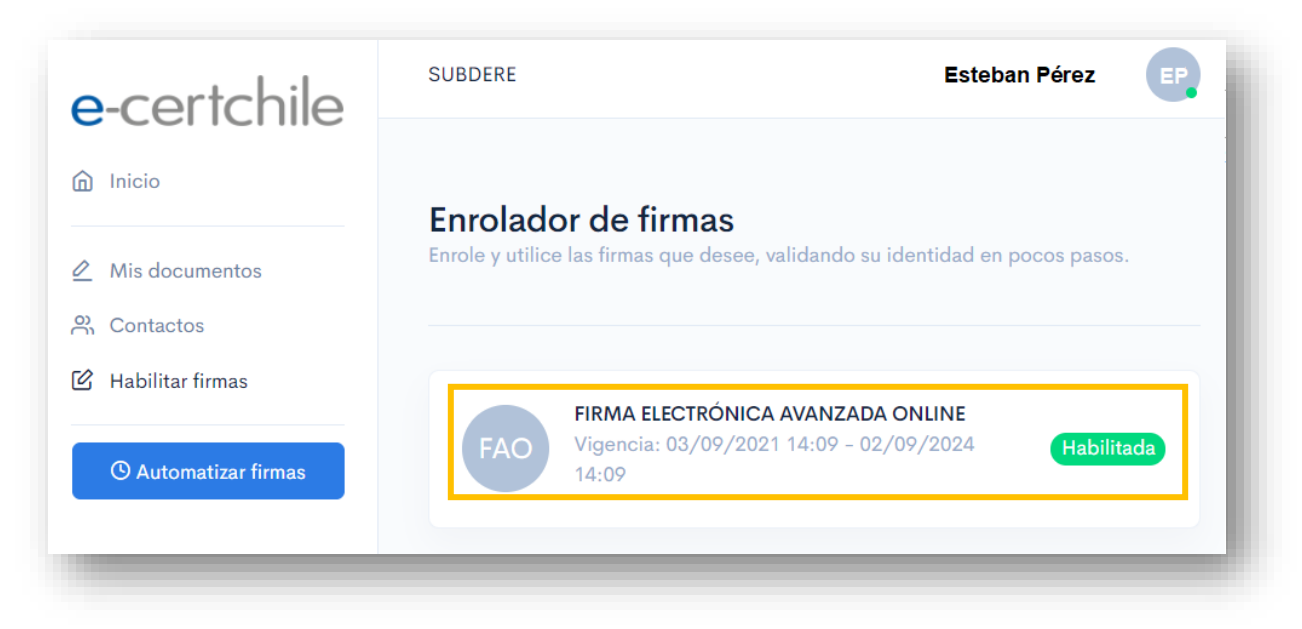

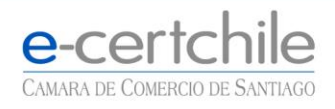

*L*, Atención Comercial y Soporte Técnico 600 3620 400 / Mesa de ayuda (+56 2) 2818 5760 **VLugar de Atención Los Leones:** Av. Nueva Providencia 2260, local 81. Santiago, Chile. Q Lugar de Atención Santiago Centro: Enrique Mac Iver 410, Local 1. Santiago, Chile. web.e-certchile.cl

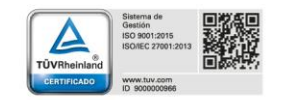

### **AUTOMATIZAR FIRMA**

<span id="page-10-0"></span>SUBDERE tiene el producto llamado "Automatizar Firma" y se habilita esta opción en el menú lateral.

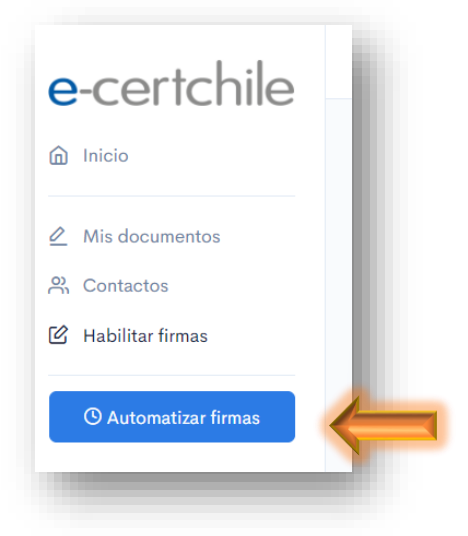

Esta funcionalidad permitirá utilizar la firma de la persona mediante API<sup>3</sup>, sin requerir la contraseña del certificado cada vez que se invoca para firma por estar programado.

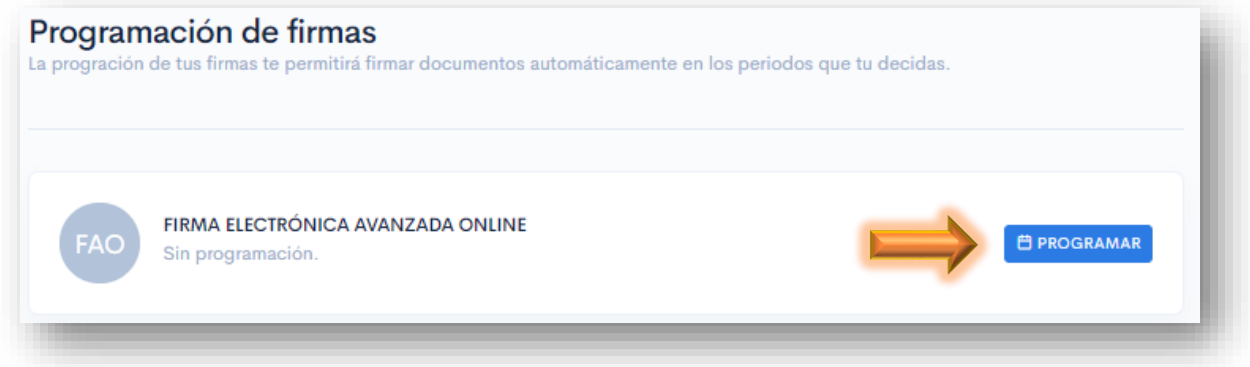

Se debe pulsar el botón de "PROGRAMAR", este desplegará una ventana emergente donde solicitará el período donde el usuario delegará al sistema la firma. Datos solicitados:

- Programar desde/hasta (Fecha de inicio de la programación y fecha de vencimiento de la programación de firma).
- Contraseña del certificado: se solicita la contraseña del certificado y se valida previo a la programación.

<sup>3</sup> Esta funcionalidad opera de forma coordinada con la API de integración del sistema.

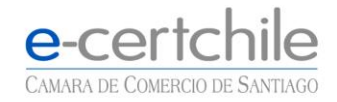

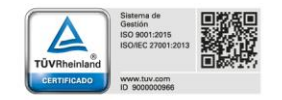

En el caso de SUBDERE, el tiempo de habilitación debe ser por 3 años, es decir, desde el día en que se está realizando la actividad, ejemplo año 2021 hasta el mismo día, pero del año 2024.

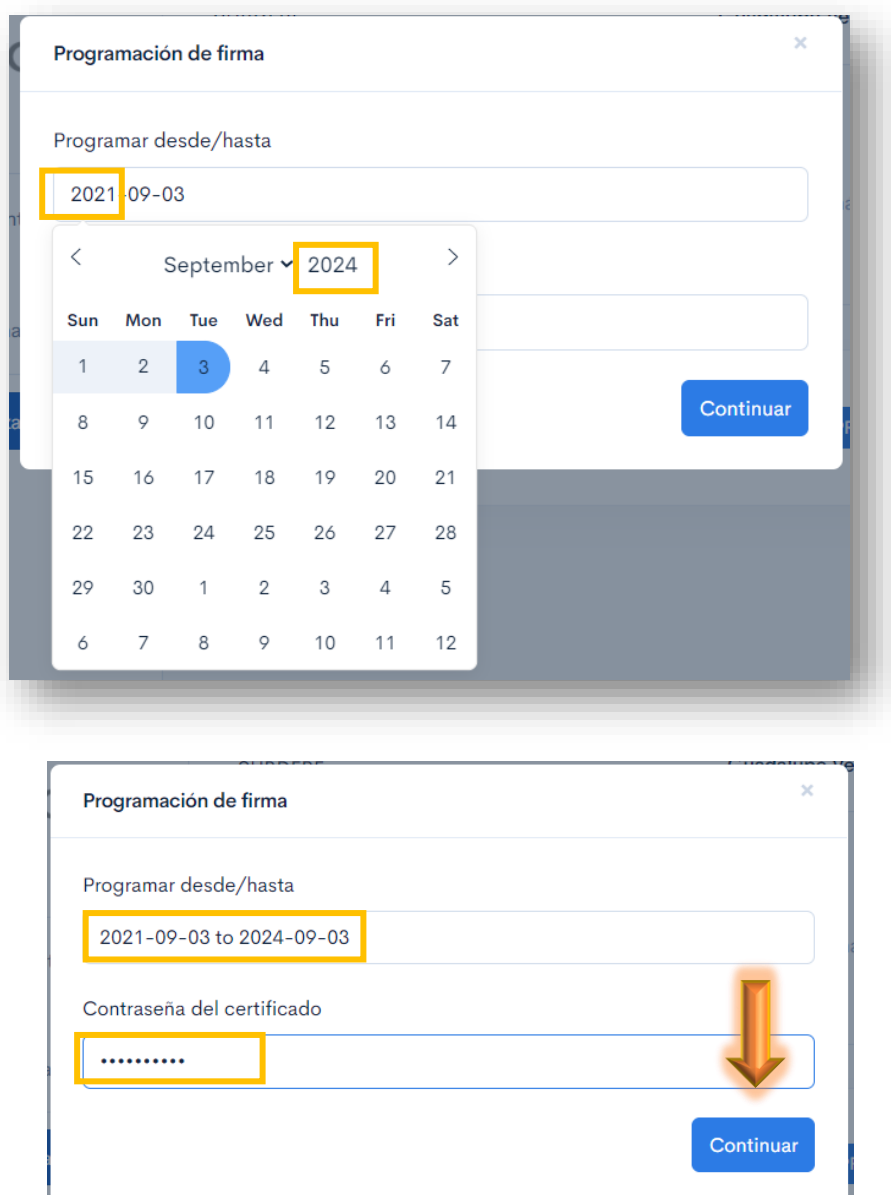

Al ingresar correctamente un rango de fecha y la clave de certificado, el sistema le enviará un e-mail con la "Clave Dinámica", de 4 dígitos al correo registrado en la plataforma.

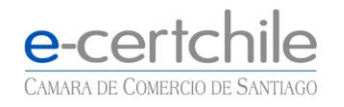

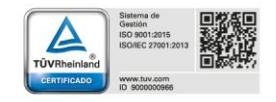

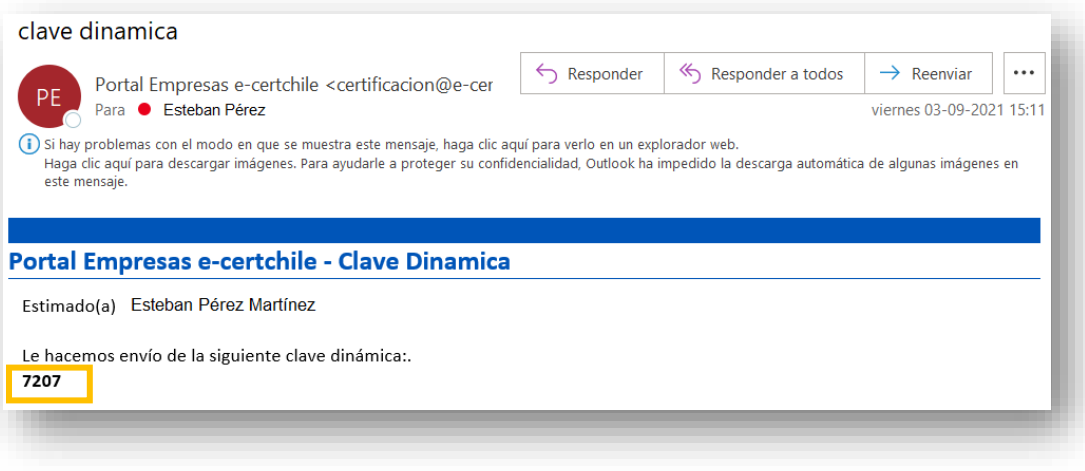

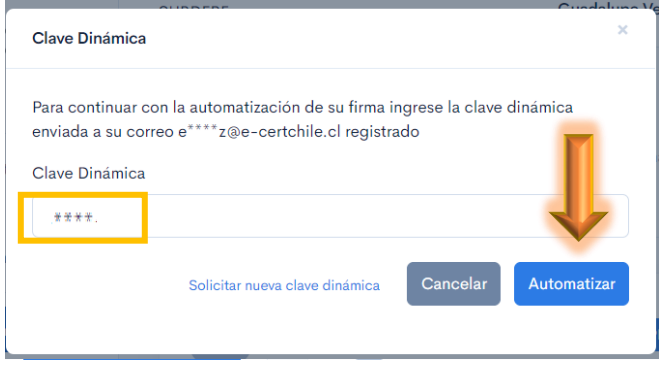

Si los datos los pasos han sido exitosos el sistema enviará un mensaje confirmando.

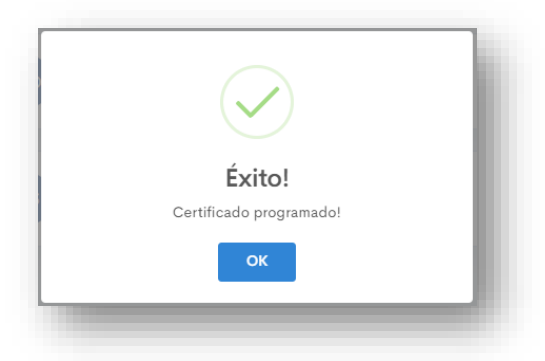

Una vez finalizado, se desplegará en pantalla el estado de la firma controlada: Ejemplo:

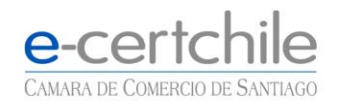

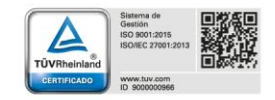

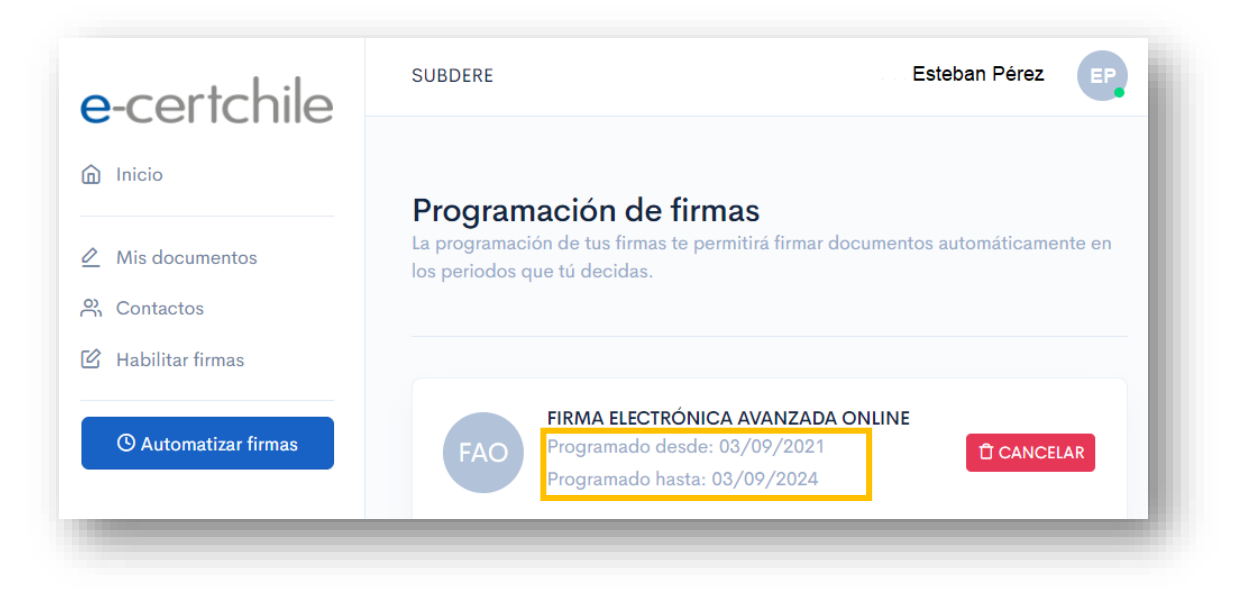

Si se desea Reprogramar o cancelar la programación se debe pulsa el botón "CANCELAR": <sup>C CANCELAR</sup>

## **ERROR - TERMINO DE SESIÓN POR TIME OUT**

<span id="page-13-0"></span>La plataforma por seguridad caduca en un lapso de 5 minutos por lo que, si aparece un mensaje de este tipo, significa que la sesión a caducado por time out y debe volver a ingresar a la plataforma ya se iniciando los pasos nuevamente o retomado según corresponda.

# Server Error in '/PortalEmpresas/Enrolador' Application.

## **Runtime Error**

Description: An application error occurred on the server. The current custom error settings for this application prevent the details of the application error from being viewed remotely (for security reasons). It could, however, be viewed by browsers running on the local server machine.

Details: To enable the details of this specific error message to be viewable on remote machines, please create a <customErrors> tag within a "web.config" configuration file located in the root directory of the current web application. This <customErrors> tag should then have its "mode" attribute set to "Off"

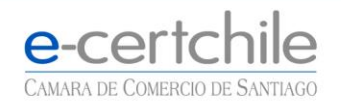

C. Atención Comercial y Soporte Técnico 600 3620 400 / Mesa de ayuda (+56 2) 2818 5760 **VLugar de Atención Los Leones:** Av. Nueva Providencia 2260, local 81. Santiago, Chile. **V Lugar de Atención Santiago Centro:** Enrique Mac Iver 410, Local 1. Santiago, Chile. web.e-certchile.cl

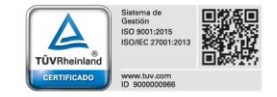